# Star プリンタ 印刷マニュアル

Rev.1.0

販売元: 株式会社クリエーティブ・マシナリ・インターナショナル (略称 CMI)

製造元: スター精密株式会社

## $\blacksquare$

### ドキュメントの履歴

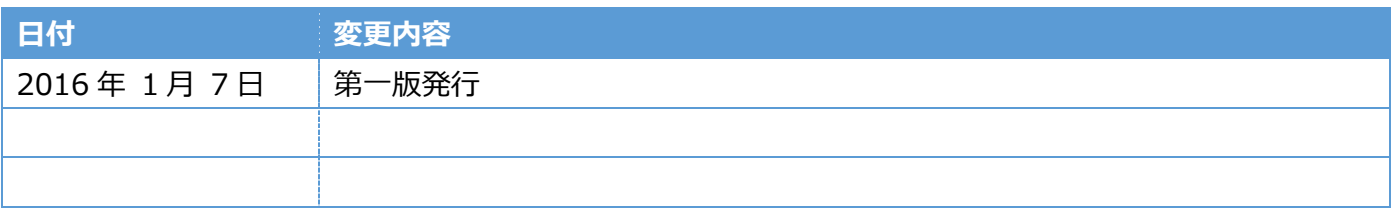

### <u>目次 \_\_\_\_\_\_\_</u>

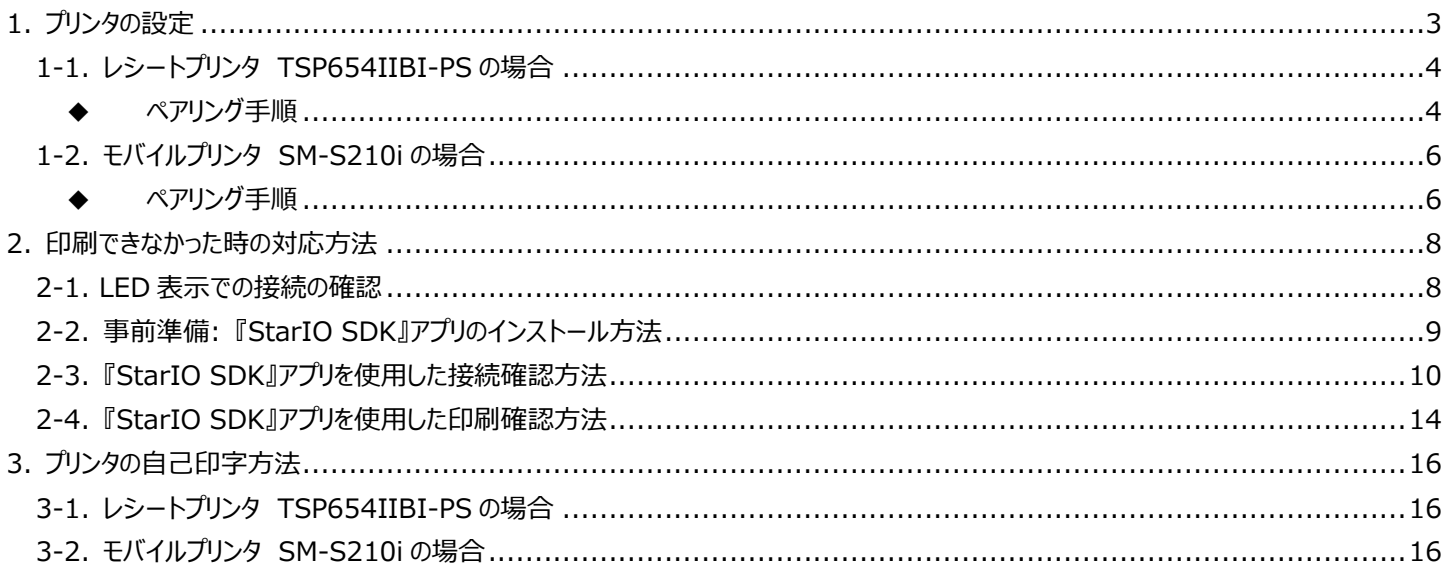

### <span id="page-3-0"></span>1. プリンタの設定

Bluetooth プリンタをご使用になるために

スター精密製 Bluetooth プリンタをご使用になるためには、お手持ちの iOS デバイスと スター精密製 Bluetooth プリンタをペアリングする必要があります。

お手持ちの iOS デバイスとスター精密製 Bluetooth プリンタの簡単ペアリング手順を説明いたします。 ペアリング作業の想定時間は 1 分です。

プリンタによって、設定方法が異なりますので、御購入のプリンタにあわせたペアリング手順を参照ください。

#### <span id="page-4-0"></span>1-1. レシートプリンタ TSP654IIBI-PS の場合

- <span id="page-4-1"></span>◆ ペアリング手順
	- 1.iOS デバイスの『設定』を、起動してださい
	- 2. 設定画面内で『Bluetooth』を ON にしてください

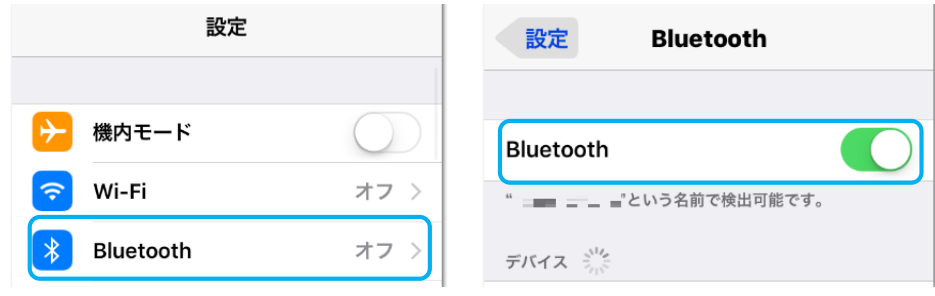

3.プリンタ本体の電源を ON してください

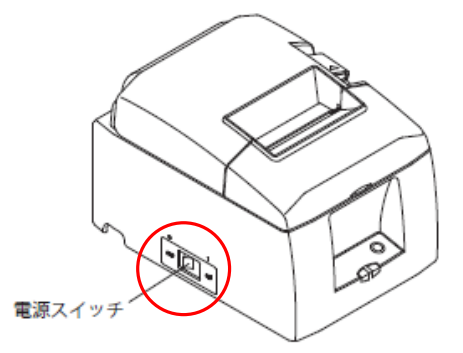

4.プリンタの背面にある『PAIR ボタン』を 5 秒以上押してください 『LED』が"緑点灯状態"から、"緑色点滅状態"になります 『LED』が"緑色点滅状態"になってから 60 秒間がペアリング可能な状態です

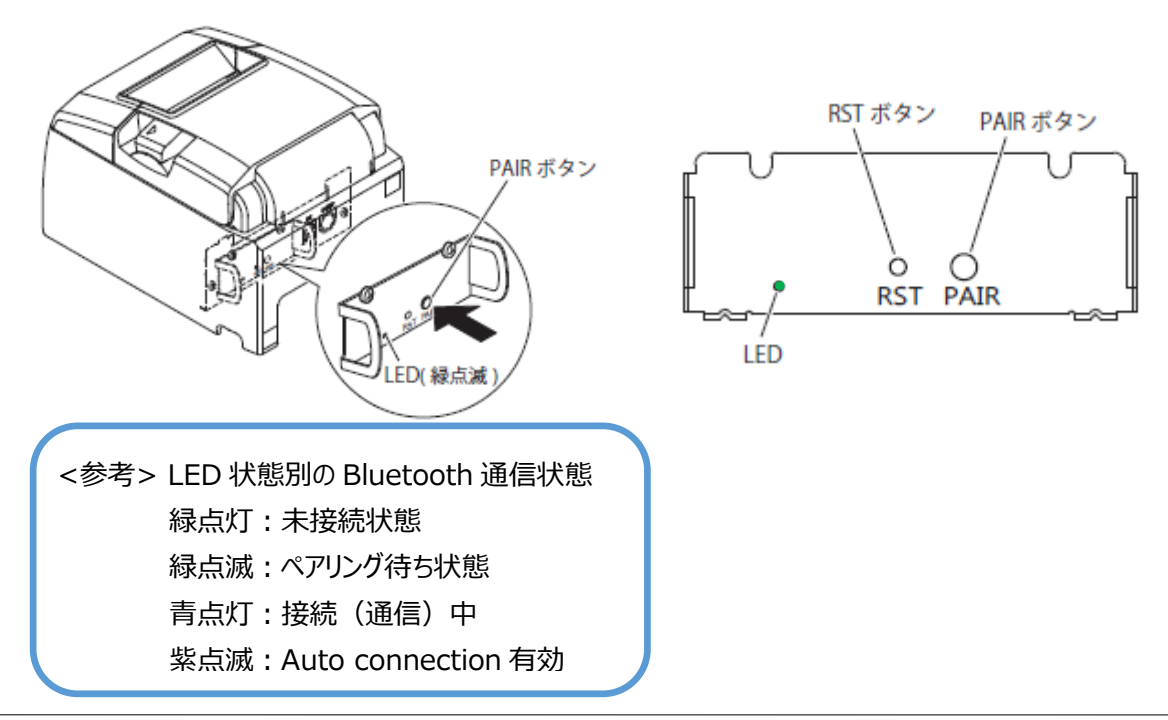

## $\blacksquare$

- 5.iOS デバイスの Bluetooth 画面にて"デバイスの検索"を行います
- 6.表示されたデバイスから『Star Micronics』を選択してください

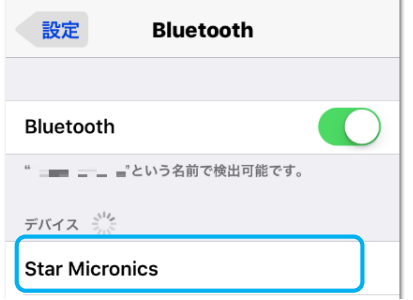

7.デバイス選択後、PIN を『1234』入力することでペアリングが開始されます。

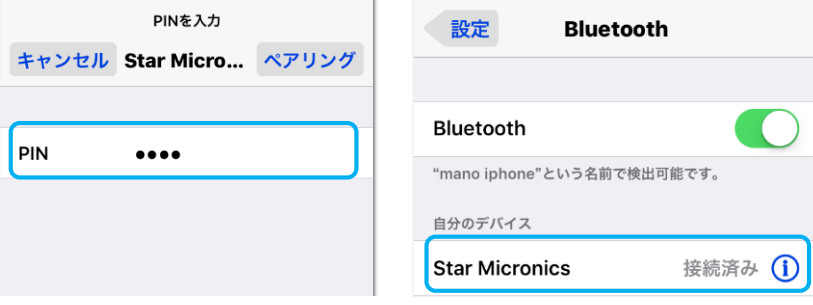

iOS ではペアリング完了後、プリンタ背面『LED』が"青色点灯状態"になります

以上でペアリングが完了となります。

### <span id="page-6-0"></span>1-2. モバイルプリンタ SM-S210i の場合

- <span id="page-6-1"></span>◆ ペアリング手順
	- 1.iOS デバイスの『設定』を、起動してださい
	- 2. 設定画面内で『Bluetooth』を ON にしてください

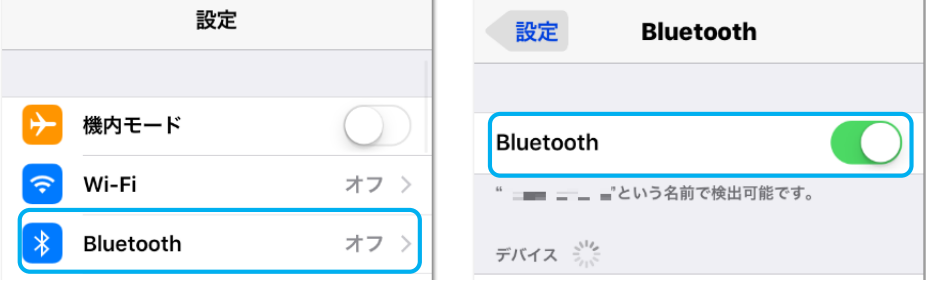

3.プリンタ本体の『電源ボタン』を 5 秒以上長押しして、電源を ON してください

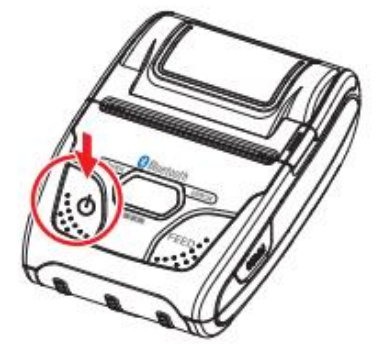

- 5.iOS デバイスの Bluetooth 画面にて"デバイスの検索"を行います
- 6.表示されたデバイスから『Star Micronics』を選択してください

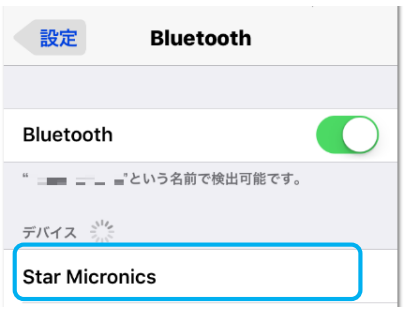

7. デバイス選択後、PIN を『1234』入力することでペアリングが開始されます。

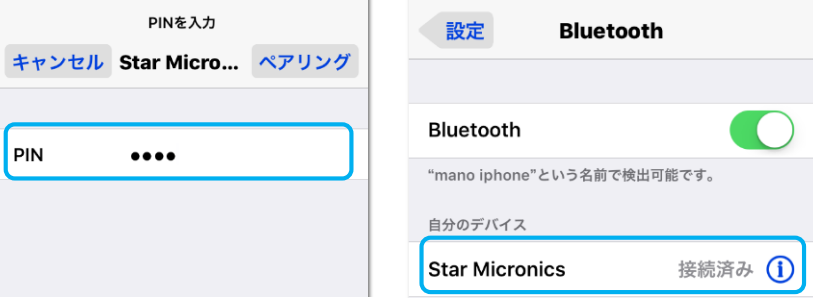

iOS ではペアリング完了後、『Bluetooth ランプ』が常時"青色点灯状態"になります

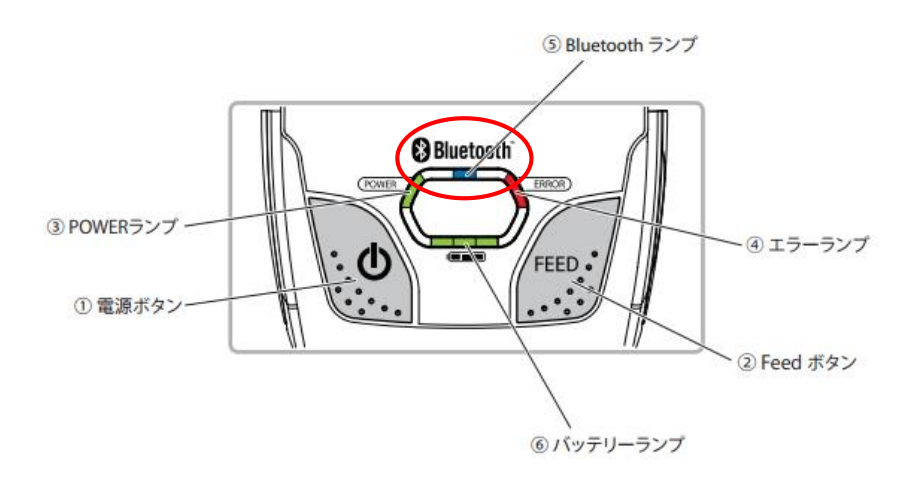

以上でペアリングが完了となります。

<span id="page-8-0"></span>2. 印刷できなかった時の対応方法

スター精密製 Bluetooth プリンタから印刷ができなかった時は、App Store より、 印刷テスト用のアプリ『StarIO SDK』をダウンロードし、印刷の確認を行ってください。

<span id="page-8-1"></span>2-1. LED 表示での接続の確認

プリンタの『Bluetooth ランプ』が**青色**に点灯していることを確認してください。

<TSP654IIBI-PS>

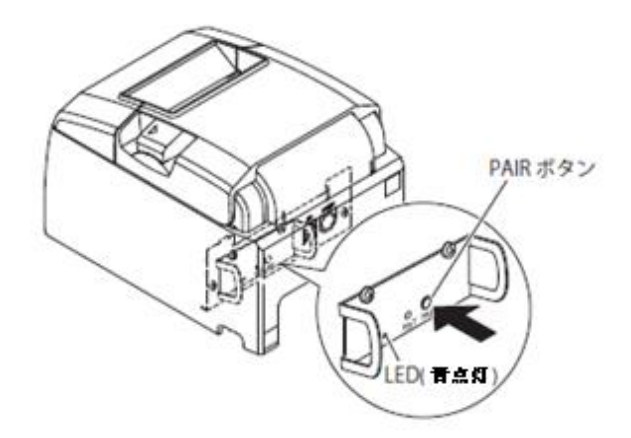

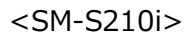

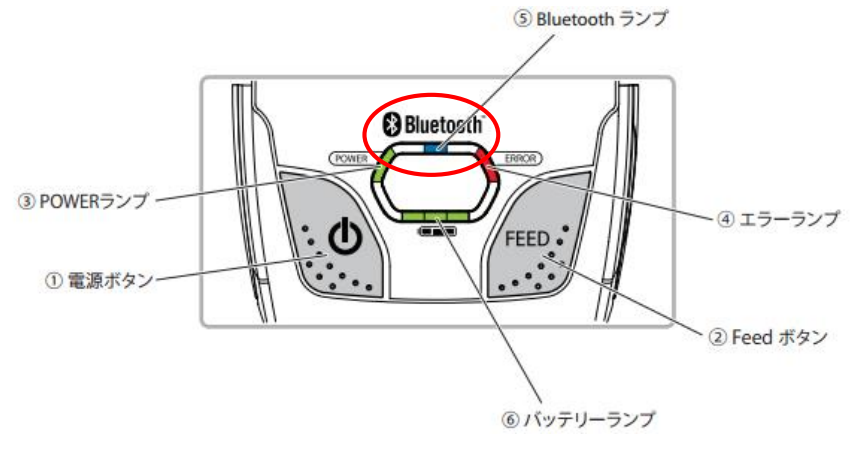

点灯している場合 → 『StarIO SDK』アプリを使用して印刷確認を行ってください。 点灯していない場合 → "1. プリンタの設定"の項目を参照して、プリンタをペアリングしてください。

## **GM**

### <span id="page-9-0"></span>2-2. 事前準備: 『StarIO SDK』アプリのインストール方法

スター精密製プリンタ専用の印刷確認アプリ『StarIO SDK』のインストールと使用方法の手順について、 説明いたします。

『Air ペイメント』アプリから印刷が出来なかった時、プリンタの状態を確認することが出来ます。

1. iOS デバイスの『App Store』を、起動してださい

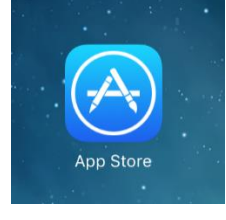

2.アプリの検索画面にて、"stario sdk"と入力して『StarIO SDK』アプリを検索して、インストールしてください。

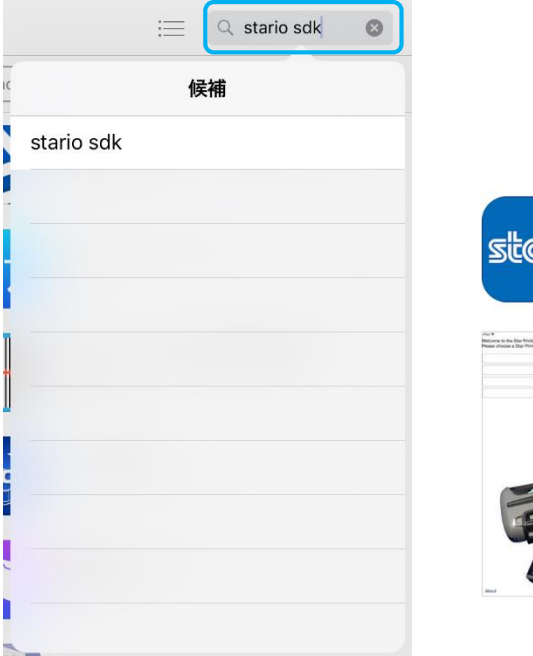

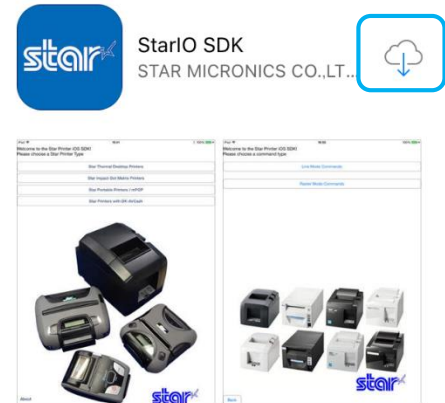

<span id="page-10-0"></span>2-3. 『StarIO SDK』アプリを使用した接続確認方法

『StarIO SDK』アプリを使用して、プリンタが接続されているかの確認を行います。

1. iOS デバイスの『StarIO SDK』アプリを、アイコンをタップして、起動してださい。

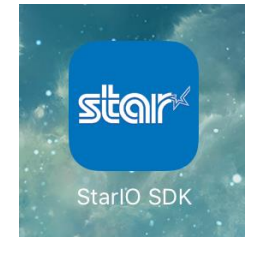

2. プリンタの種類を選択してください。

TSP654IIBI-PS → 『Star Thermal Desktop Printers』(青枠)を選択してください。 SM-S210i → 『Star Portable Printers / mPOP』(オレンジ枠)を選択してください。

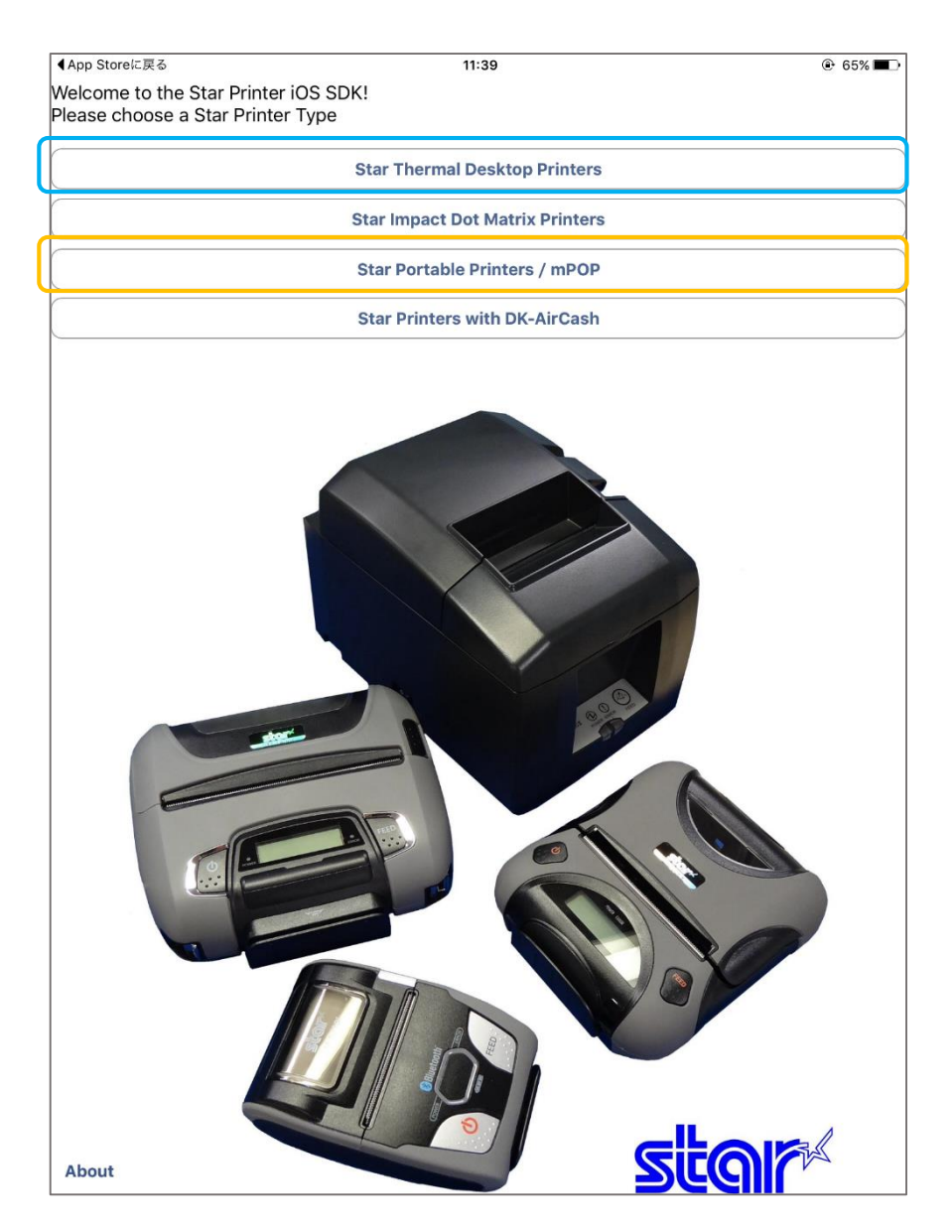

3.エミュレーションを選択してください。

TSP654IIBI-PS → 『Line Mode Commands』(青枠)を選択してください。

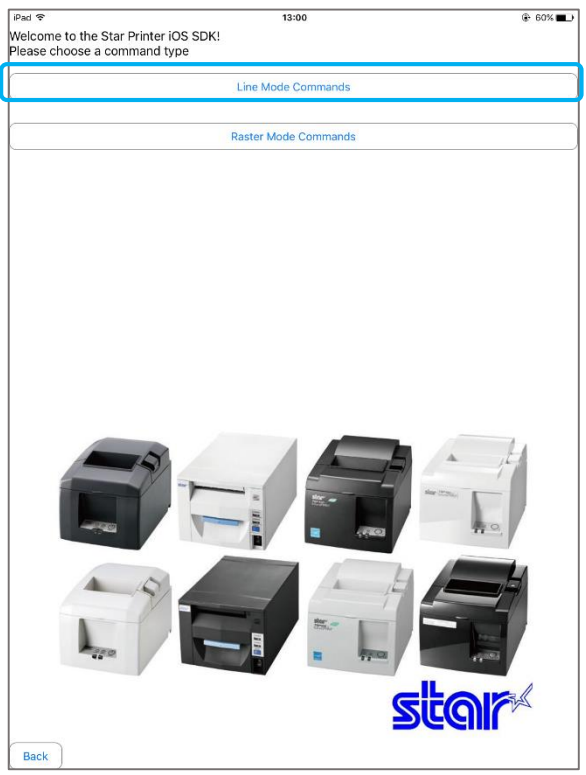

SM-S210i → 『ESC/POS (Portable Only』(オレンジ枠)を選択してください。

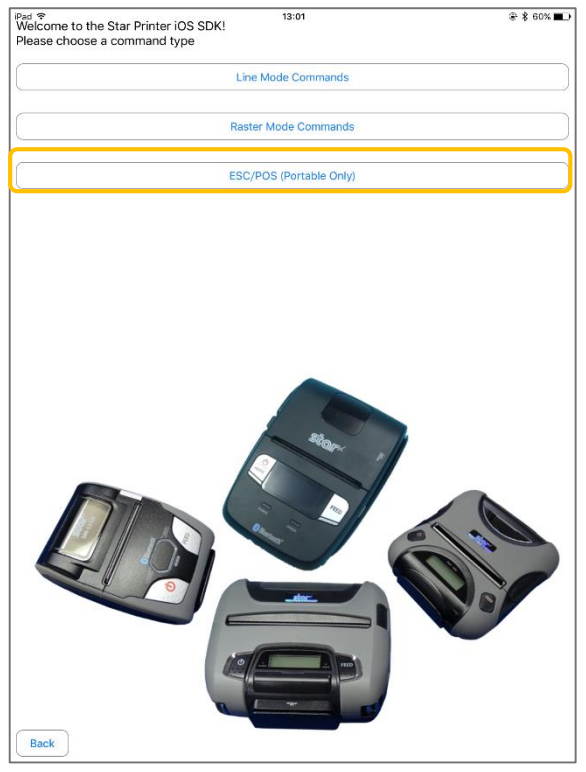

4. メインメニュー画面が表示されますので、『Search』ボタンをタップして、プリンタの検索を行います。 『Search』ボタンをタップすることにより、iOS デバイスと接続されているスター精密製プリンタが表示されます。

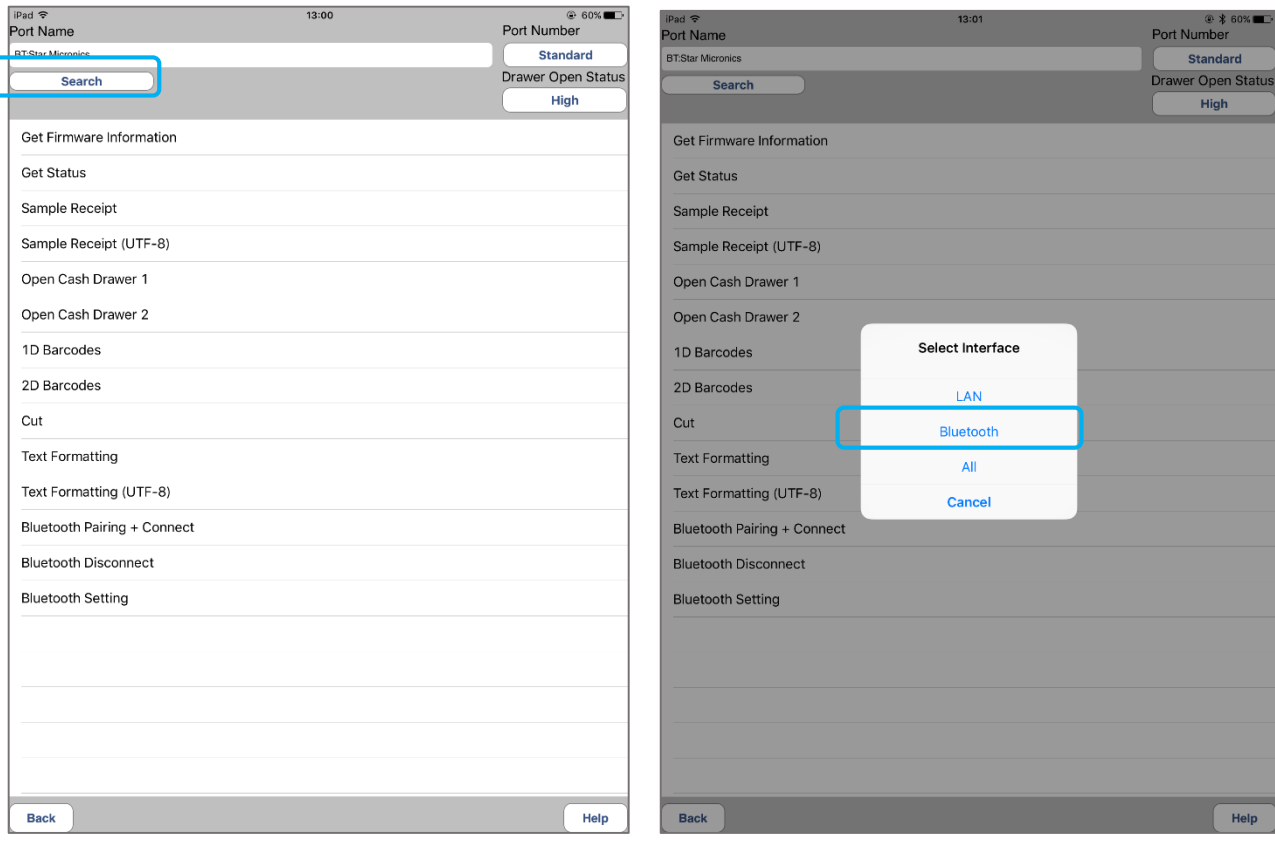

TSP654IIBI-PS → 『Star Micronics』が検索されます。選択してください。

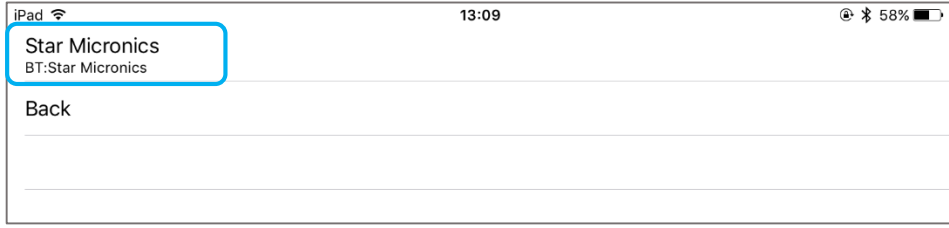

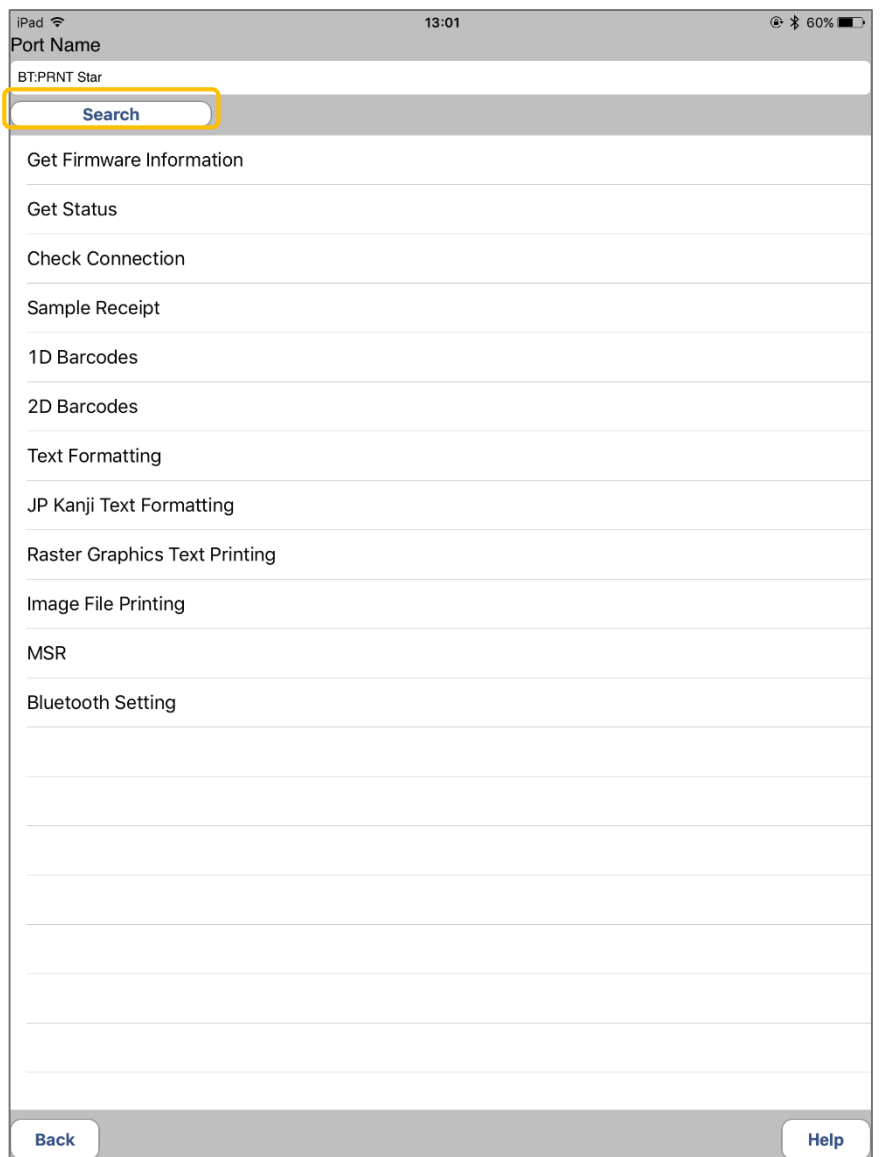

SM-S210i → 『SM-S210』が検索されます。選択してください。

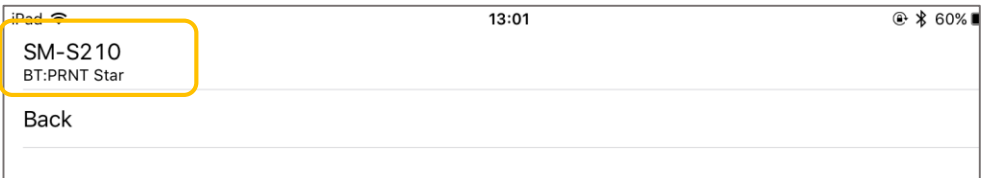

プリンタが検索された場合 → 『StarIO SDK』アプリを使用して印刷確認を行ってください。 プリンタが検索されなかった場合 → "1. プリンタの設定"の項目を参照して、プリンタをペアリングしてください。 <span id="page-14-0"></span>2-4. 『StarIO SDK』アプリを使用した印刷確認方法

『StarIO SDK』アプリを使用して、プリンタから問題なく印刷できるかの確認を行います。

1. "2-3. 『StarIO SDK』アプリを使用した接続確認方法"に沿って、プリンタを選択します。 TSP654IIBI-PS → 『Star Micronics』が検索されます。 SM-S210i → 『SM-S210』が検索されます。

プリンタが検索されなかった場合は、"1. プリンタの設定"の項目を参照して、プリンタをペアリングしてください。

2. メインメニュー画面から『Sample Receipt』を選択して、実行してください。

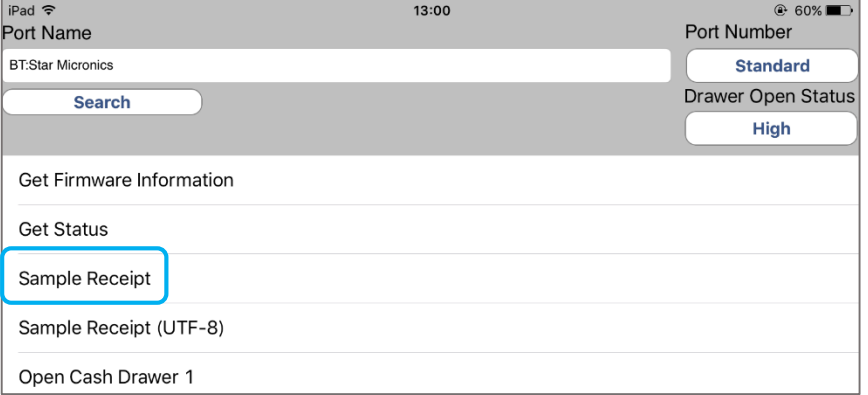

『Japanese』を選択してください。

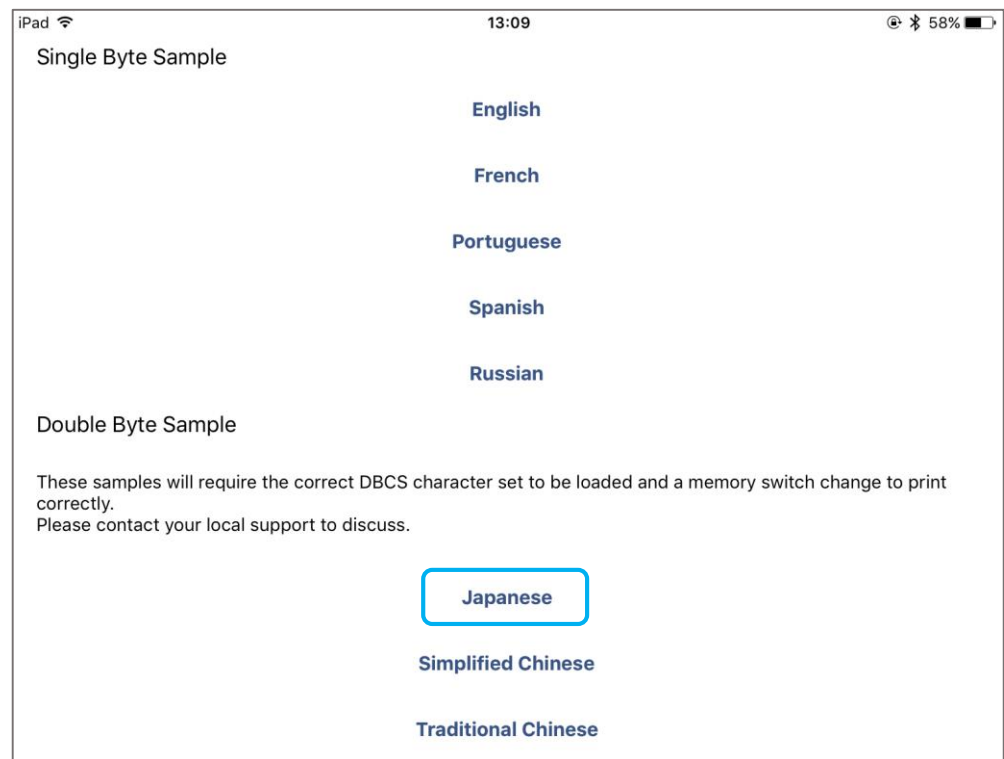

 TSP654IIBI-PS → 『3 inch』(青枠)を選択して、印刷実行してください。 SM-S210i → 『2 inch』(オレンジ枠)を選択して、印刷実行してください。

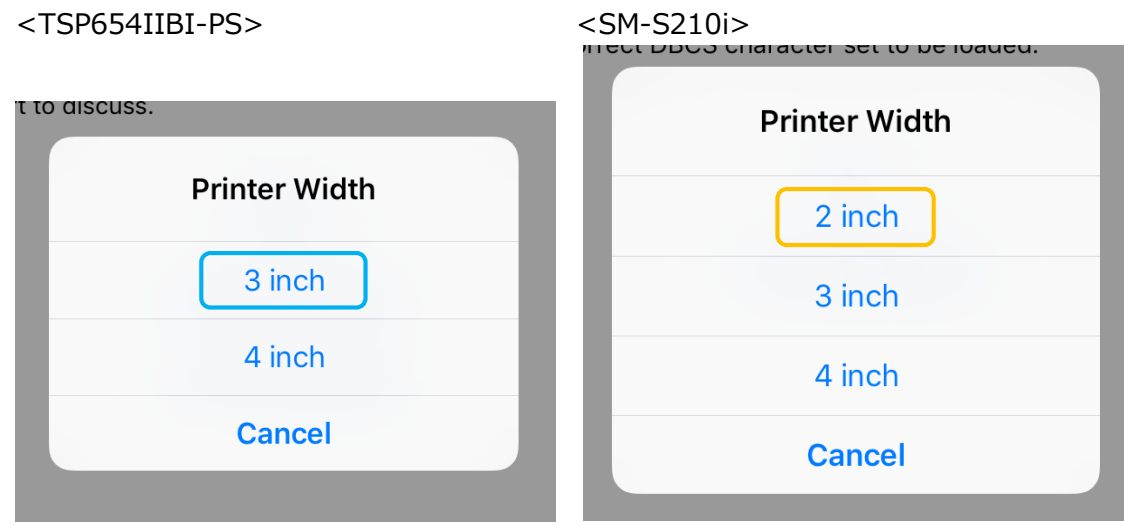

印刷が成功した場合 → もう一度『Air ペイメント』アプリより印刷を実行してください。

印刷できなかった場合は、『Air ペイメント』ヘルプディスクにお問い合わせください。

- 印刷が失敗した場合 → 以下の可能性が考えられます。
	- ・プリンタの電源は入っておりますか?
	- ・iOS デバイスとプリンタはペアリングされていますか?(『Bluetooth ランプ』の確認)
	- ・プリンタの故障(\*1)
- \*1) プリンタの故障が考えられます。

プリンタの自己印字を行い("3.プリンタの自己印字方法"の項目参照)、下記にお問い合わせください。

プリンタ故障が確定した場合の修理についての問合せ先

CMI プリンターサポートデスク TEL: 03-6743-7376 受付時間:年末年始 夏季休暇を除く 平日 9:00~12:00 13:00~17:00

### <span id="page-16-0"></span>3. プリンタの自己印字方法

"1. プリンタの設定"や"2. 印刷できなかった時の対処法"を実行して、印刷が出来なかった場合、 プリンタの故障の可能性があります。

下記の手順に従って、自己印字を行い、販売代理店に御連絡ください。

事前に、ロール紙が正しくセットされていることを確認してください。

<span id="page-16-1"></span>3-1. レシートプリンタ TSP654IIBI-PS の場合

- 1. カバーが閉まっている状態で『FEED』ボタンを押しながら電源を ON します。
- 2. 自己印字が開始され、F/W Version、Dip Switch、Memory Switch 等の設定を印字します。

#### <span id="page-16-2"></span>3-2. モバイルプリンタ SM-S210i の場合

- 1. カバーが閉まっている状態で『FEED』ボタンを押しながら MODE(電源)ボタンを押し、電源を ON します。
- 2. 自己印字が開始されます。印字が終了するまで、ボタンを押し続けてください。 F/W Version、通信モード、印刷設定等の設定を印字します。

プリンタ故障が確定した場合の修理についての問合せ先

CMI プリンターサポートデスク TEL: 03-6743-7376

受付時間:年末年始 夏季休暇を除く 平日 9:00~12:00 13:00~17:00